# How to Configure Modbus Server Mode

#### **Overview**

Modbus protocol is common industrial protocol. When we talk about how to communicate with Modbus serial data to Ethernet, the Modbus gateway is good solution to solve this problem. In Modbus gateway, there are two operation mode.

First, we called Modbus Server Mode, is most popular way to use this gateway. SCADA send out Modbus/TCP command via gateway to get end terminal Modbus serial device status/data.

Another one we called Modbus Client Mode. the polling way is opposite. SCADA send out Modbus RTU/ASCII command via gateway to get end terminal Modbus TCP device status/data.

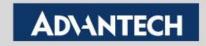

# **Topology of Modbus Server Mode**

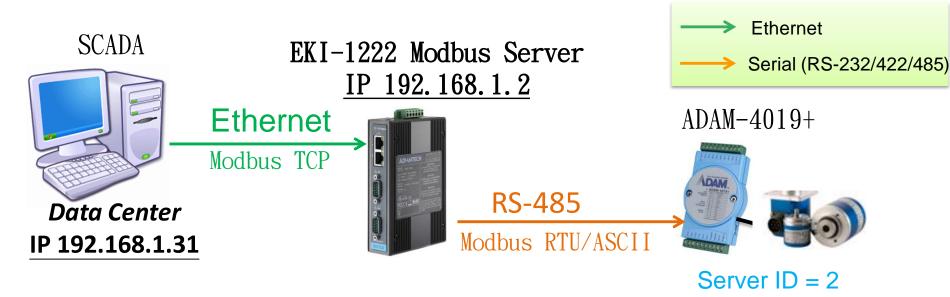

*SCADA (Data Center)* polls data through Modbus TCP. The EKI translates the data from TCP to RTU, and send to end device. Then end device responses data to *Data center*.

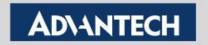

### Configure Modbus Server Mode(1/4)

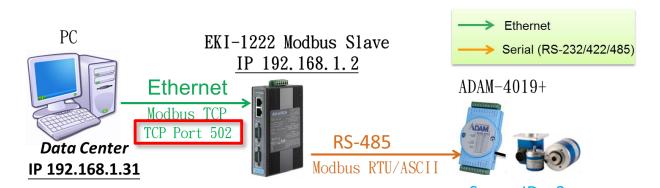

By default, the Listen Port for Server Mode for Modbus/TCP is **502**.

This parameter is defined in the page System.

Users can change it according to the requirement.

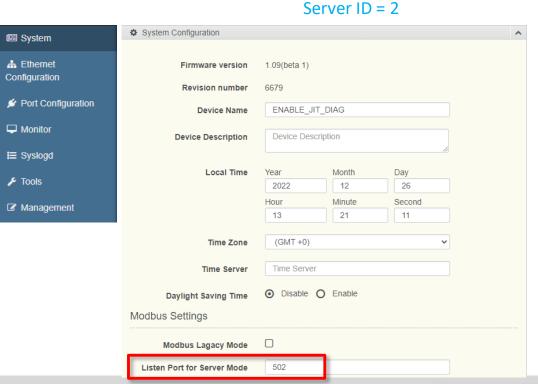

### Configure Modbus Server Mode(2/4)

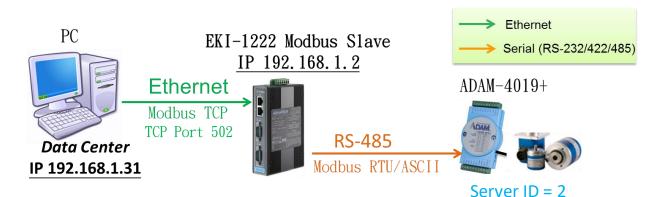

Use "Launch Browser" in the Utility(Eth1/Eth2) or key in IP address in the browser 192.168.1.2 to connect to device server.

#### 1st.

Choose the COM Port of "Port Configuration" to set up the Basic part first, then "Save" it.

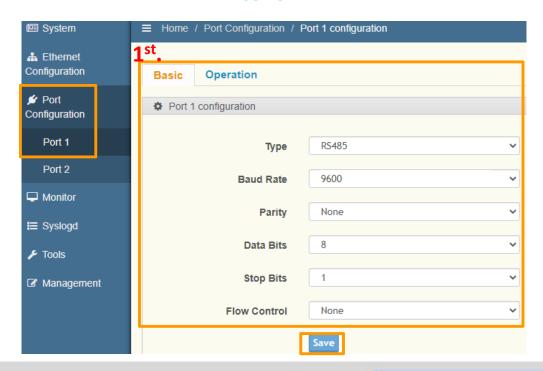

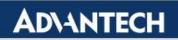

### Configure Modbus Server Mode(3/4)

# 2: Operation Page Setting 2<sup>nd</sup>.

Mode: Modbus Server Mode; Protocol: RTU (Modbus/RTU); Server Timeout: Modbus GW waiting time for response.

3<sup>rd</sup>. Peer for Receiving Data <we support up to 32 peers> Server ID : Actual ID on device Mapping ID: Remapped ID

4<sup>th</sup>. Save: Confirm the change

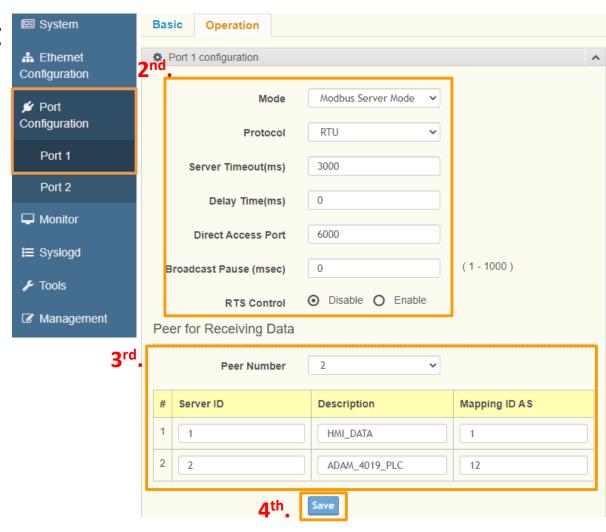

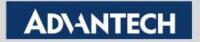

#### Configure Modbus Server Mode(4/4)

3. After modified the configuration, EKI need to reboot to actually apply the new settings.

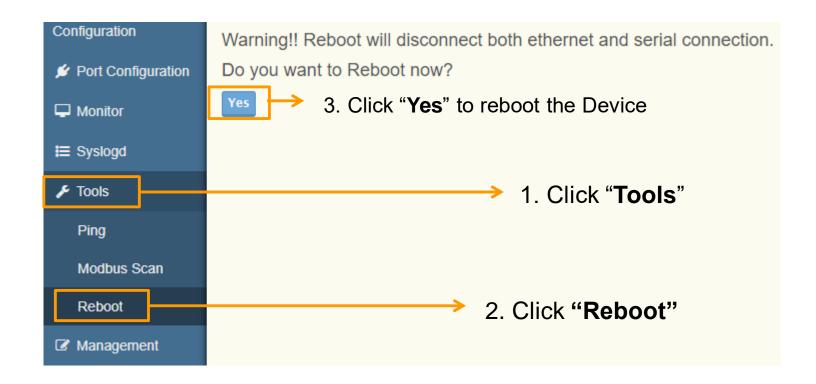

### Direct Access Port (EKI-122x-CE v1.07 or Later)

Designated COM port to direct access port which separate each serial port into different TCP service port, instead of combined all into Port 502.

Default:

Port1: 6000

Port2: 6001

Port3: 6002

Port4: 6003

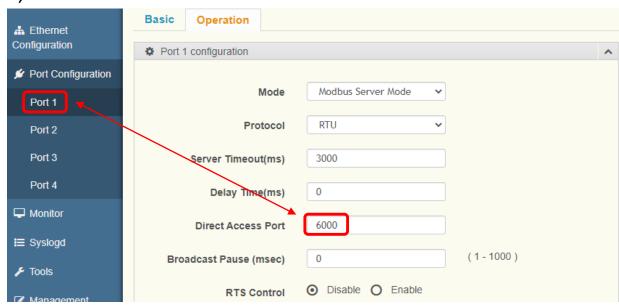

Set ModScan connection detail to TCP service port from port 6000~6003, according to the target COM port.

Connection Details

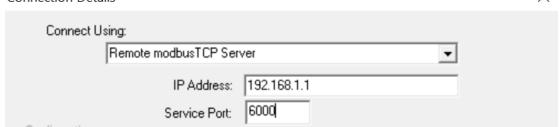

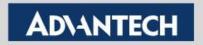

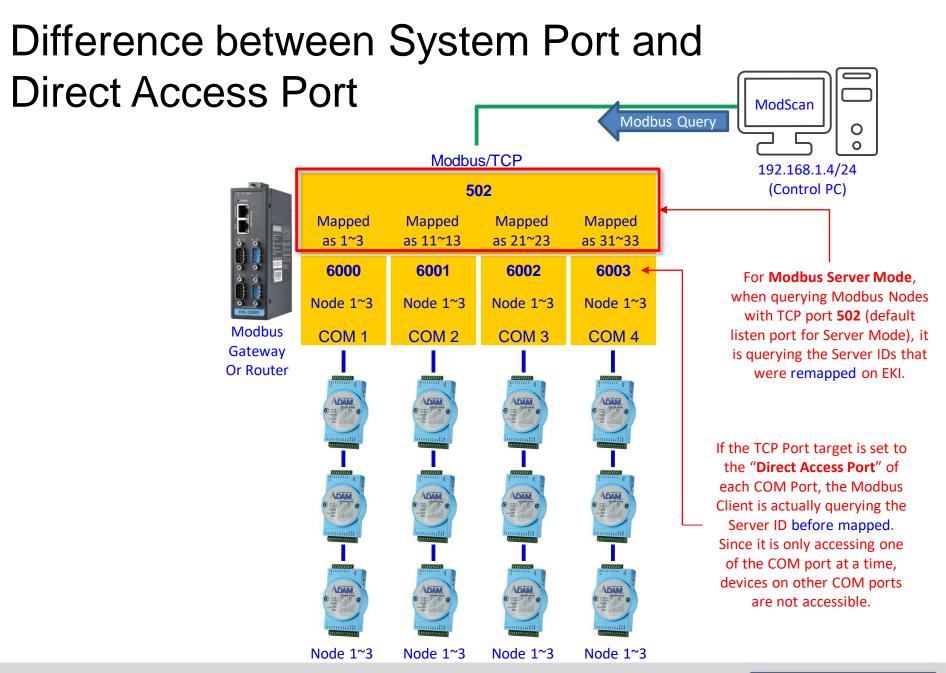

**Test Tool:** 

Modscan/ Modsim tool

# Why use Modsim and Modscan?

- ➤ Simulate both side works as Ethernet or COM port, and be able to send out the Modbus data which is Modbus TCP or Modbus RTU/ASCII
- > It's compatible with Windows XP and 7 (Working as Administrator)

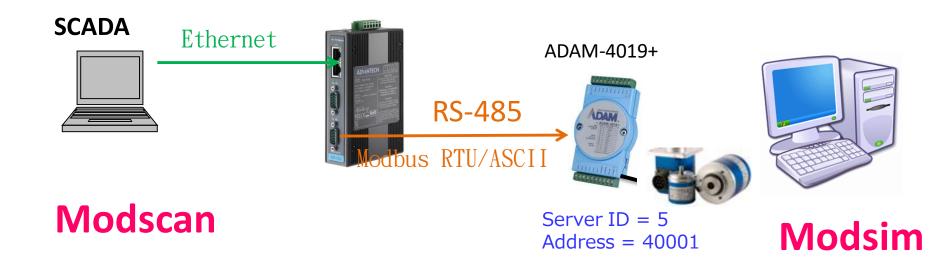

Weakness: Modsim only simulate the quantity of COM Ports up to 9

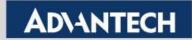

## **Set-up Modsim tool**

If you want to simulate the end device to send out the data with Modbus RTU/ASCII

- 1st. Click "File" and "New"
- 2<sup>nd</sup>. Click "Connection", and select the "COM Port" (Up to 9)
- 3<sup>rd</sup>. Select the protocol of Modbus "RTU" or "ASCII"

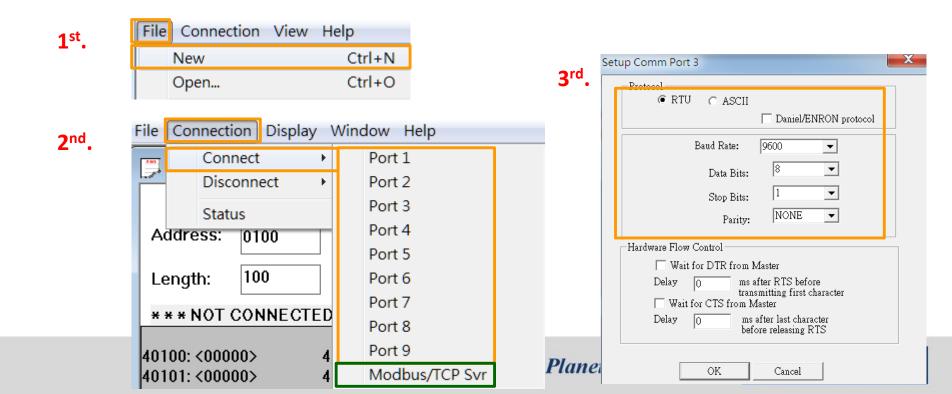

#### Send out Modbus RTU/ASCII by Modsim

Server ID, Function Code, Address and Data Length as below:

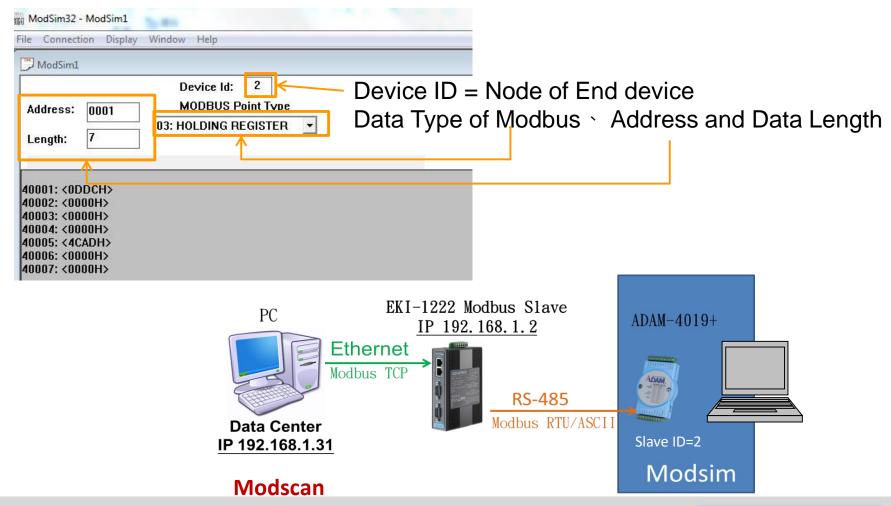

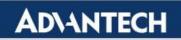

### Set-up Modscan tool

- If you want to simulate the data center to send out the polling with Modbus TCP
  - 1st. Click "Connection" and "Connect"
  - 2<sup>nd</sup>. To select "Remote TCP/IP Server" =>IP Address: Fill in the IP of Modbus gateway
  - **3<sup>rd</sup>.** Service Port: 502 (Default setting of Modbus Listen Port)
  - **4**<sup>th</sup>. Click "Protocol Selections" to select the protocol of Modbus

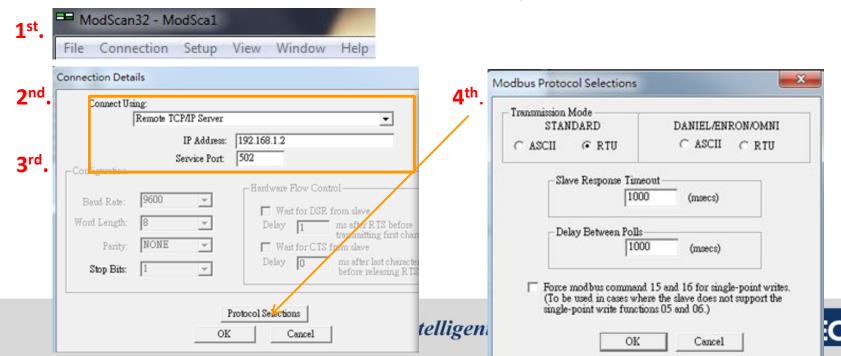

#### Polling Modbus TCP data by Modscan

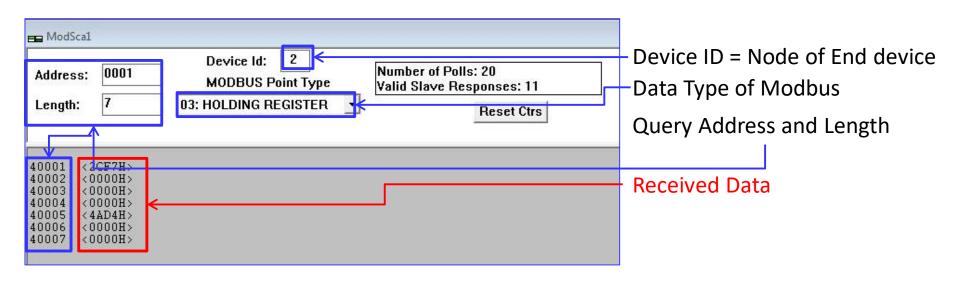

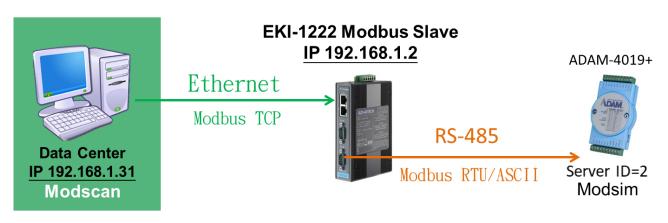

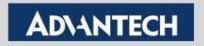

# How to Test Modbus Server Mode

#### How to Test the Modbus Server Mode

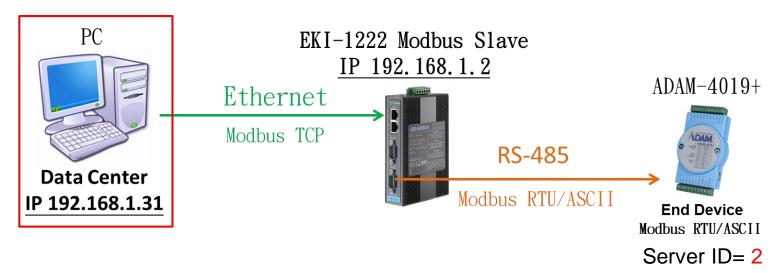

- 2<sup>nd</sup>. Click "Connection" and "Connect"
- 3<sup>rd</sup>. To select "Remote TCP/IP Server" =>IP Address: Fill in the IP of Modbus gateway
- **4**<sup>th</sup>. Service Port: 502 (Default setting of Modbus)
- 5<sup>th</sup>. Click "Protocol Selections" to select the protocol of Modbus

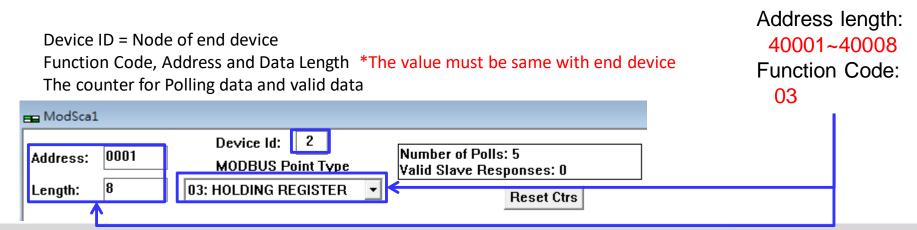

#### How to Test the Modbus Server

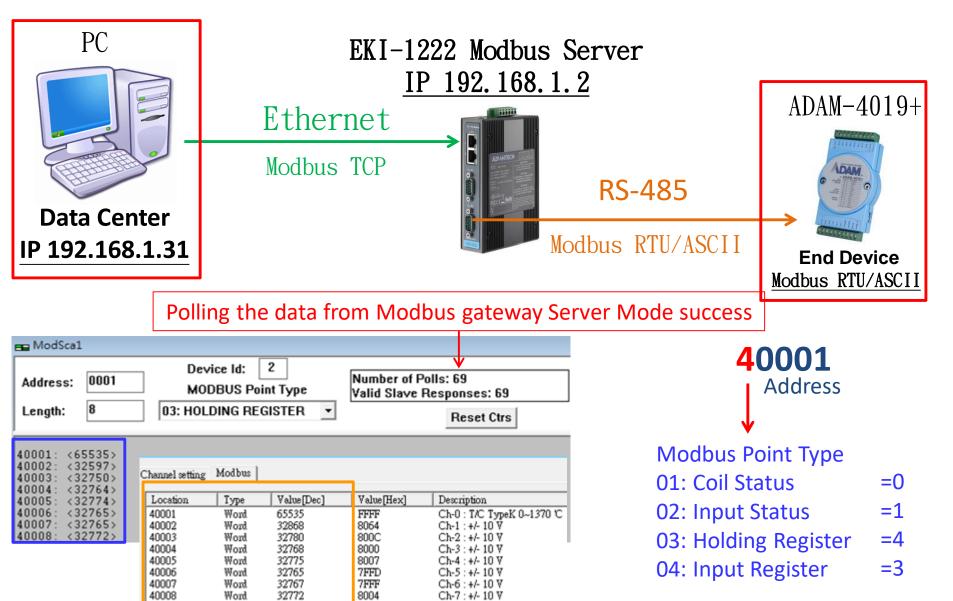

#### Reference: Modscan/modsim tool

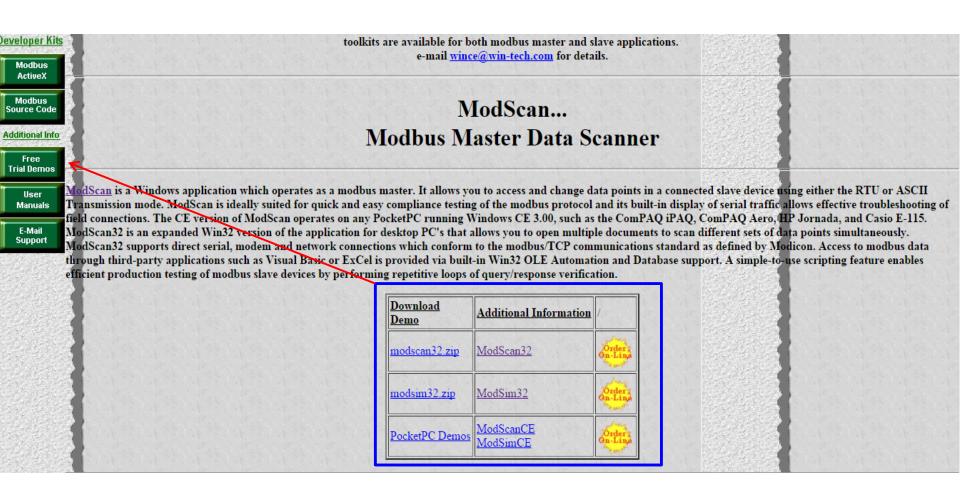

http://www.win-tech.com/html/modbus1.htm

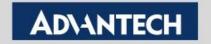

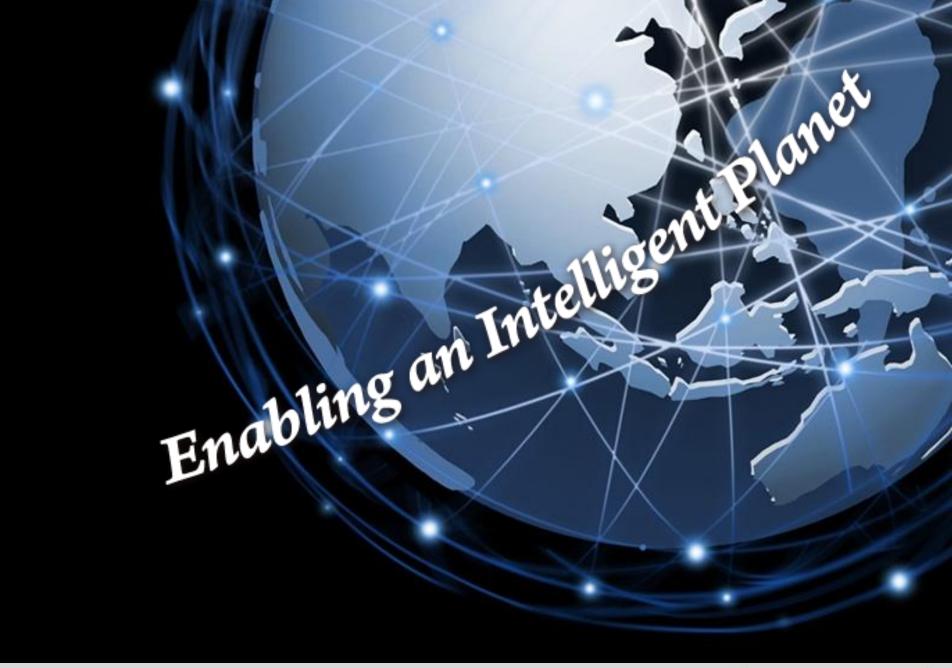